# **Med-Calc Software** SNF MCR Cost Report Form 2540-10 version T-8<br>Read-Me Document

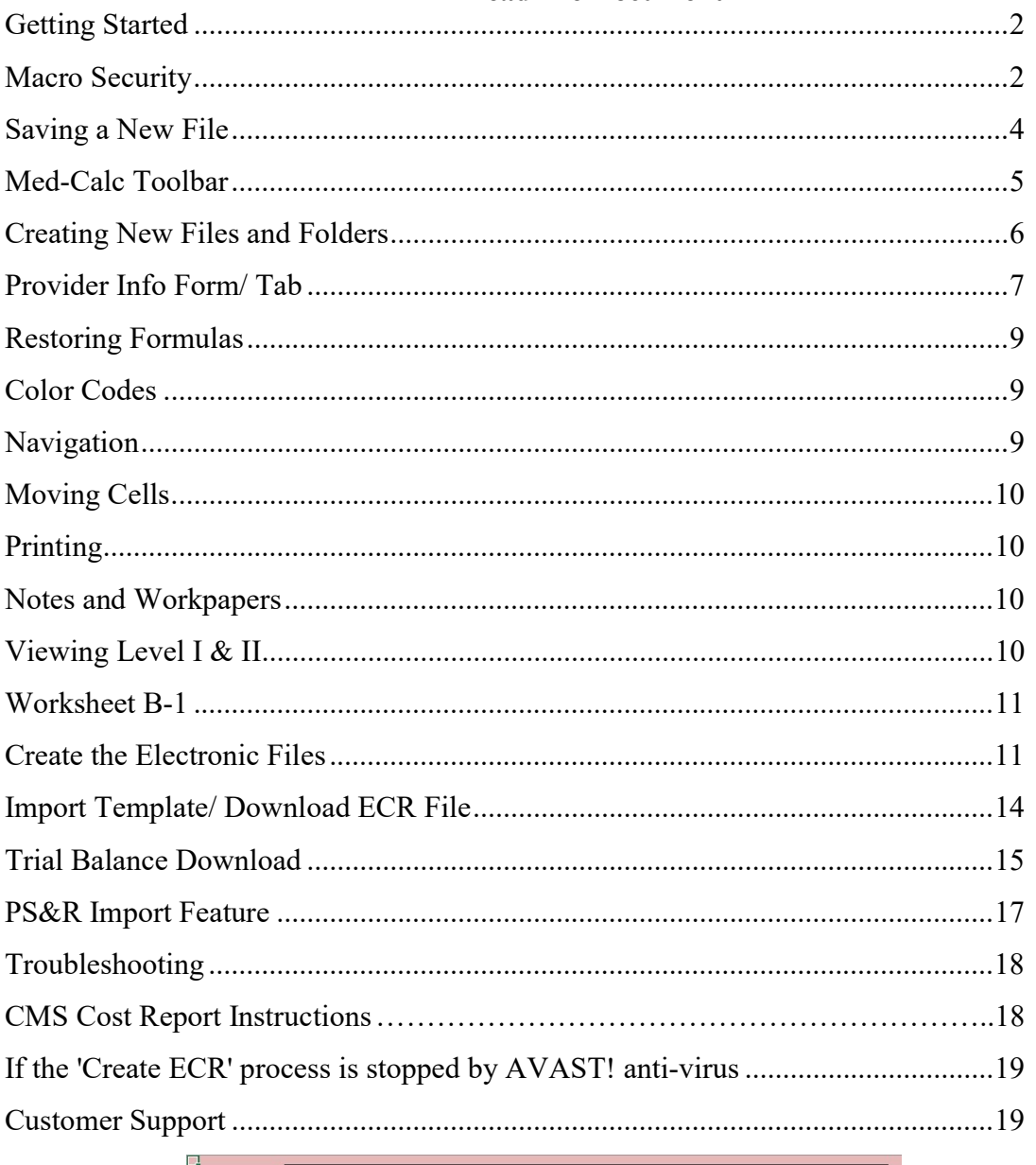

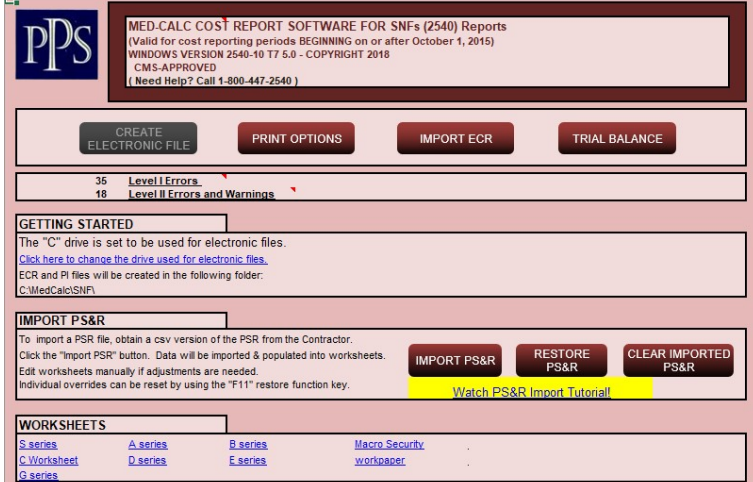

# Getting Started

Please check out our website for tutorials on popular features of our software: www.ppsassistant.com/tutorials

### Macro Security

Macros are an integral part of the MedCalc software and it is vital that they are enabled for the software to function properly.

#### Microsoft Excel 2007:

This is the security warning that appears on the message bar when opening the file in Excel 2007. Users can click the Options button and then 'Trust All Documents From this Publisher'.

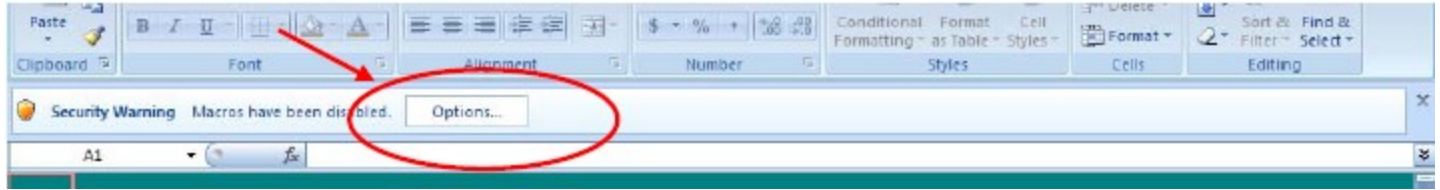

Help protect me from unknown content (recommended)

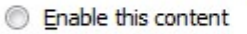

Trust all documents from this publisher

#### IMPORTANT – PLEASE NOTE:

Progressive Provider Services has been in business since 1983 and all of our products are digitally signed by GlobalSign – an independent source verifying the integrity of our company.

#### Microsoft Excel 2010 and Later

The security warning that will appear may indicate:

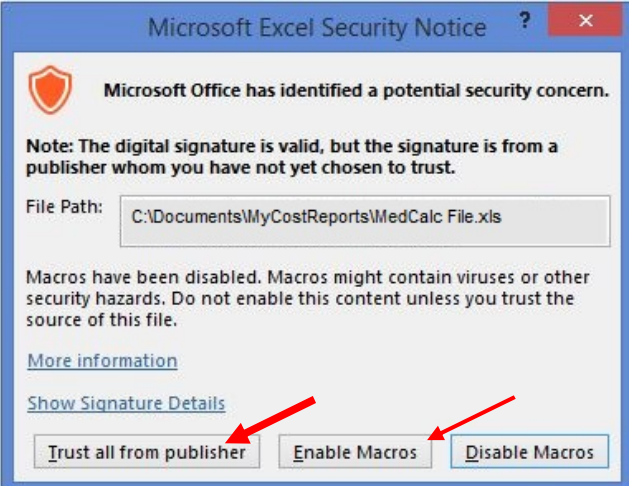

In order for the software to work, you must at least click "Enable Macros". Since our software is verified by GlobalSign, we recommend clicking "Trust all from publisher".

Alternatively, you may get the following security warning:

**Protected View** Office has detected a problem with this file. Editing it may harm your computer. Click for more details,

Click the link. Choose the option to Edit Anyway.

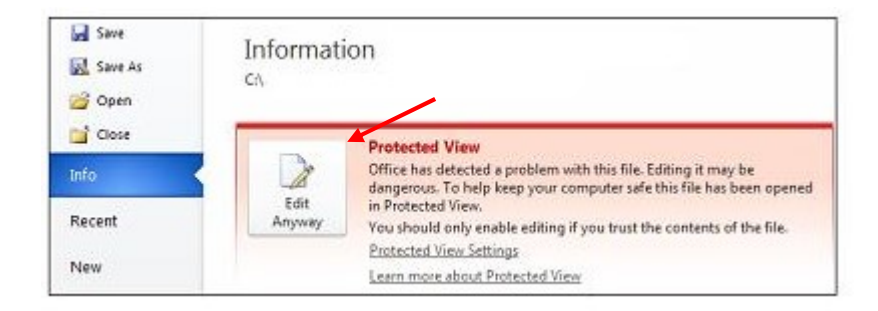

To enable, click 'Enable Content'.

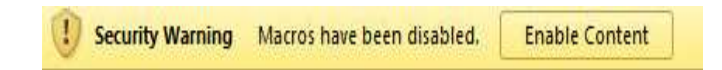

### Saving a New File

After the macros are enabled, the Welcome tab will be shown and the user will be prompted to save the file using the 'Save As' option. Do NOT work off of the original software file as that should be left as a Master in case of need.

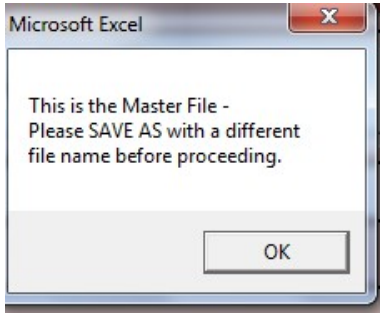

You may also get the following message:

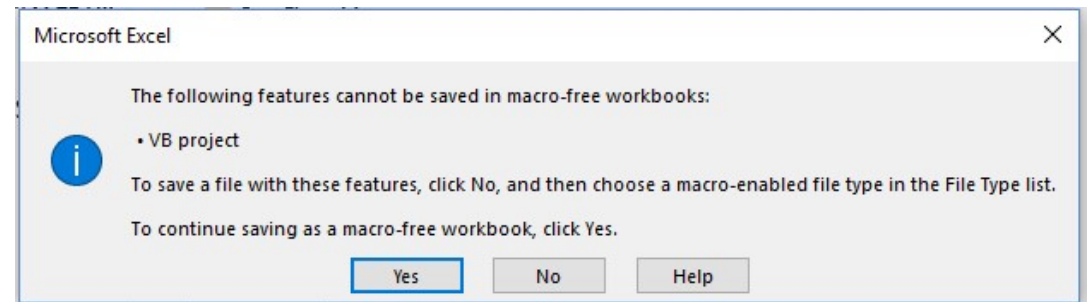

#### Always answer NO to this question.

If Yes is selected, all macros will be removed from the software which would remove software functionality.

The safest method to save your work is to always do a 'Save'. By default, the file will be saved as a '.xlsm' file. If you need to do a 'Save As', the file should be saved as an Excel Macro-Enabled Workbook. This means an '.xlsm' extension and not '.xlsx' or '.xls'. Once macros have been removed, re-saving as a .xlsm format will not revert to include the macros.

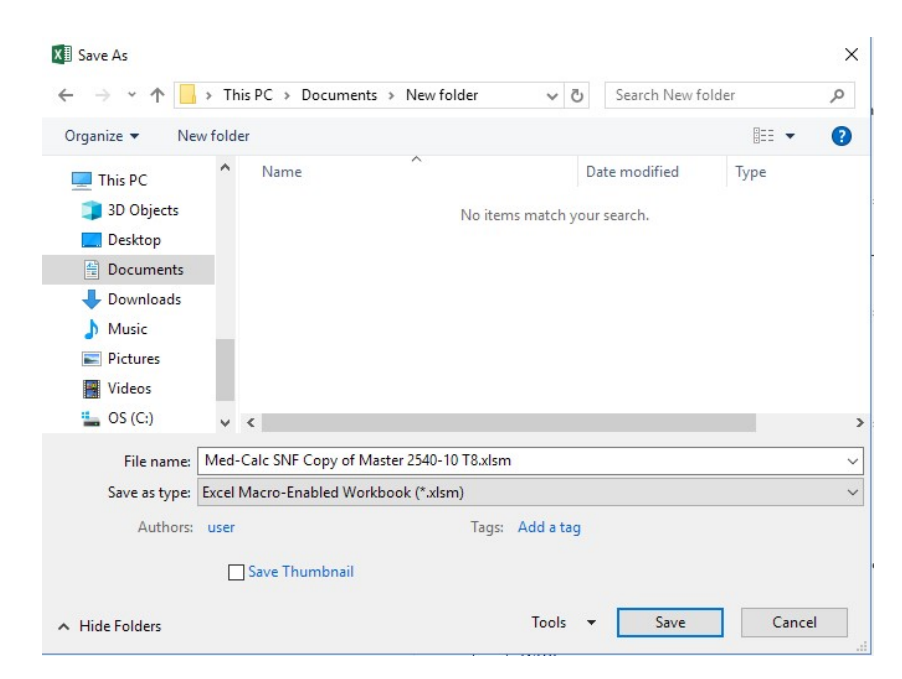

# Med-Calc Toolbar

With the release of T7 Version 5.0 going forward, we are proud to include the Med-Calc toolbar located on the Excel ribbon on the top of your screen. Use the buttons to easily perform cost report related functions and view or change information. Please note that in the explanations below, if you are using Excel 2007, the appearance of the buttons will differ slightly from the illustrations shown.

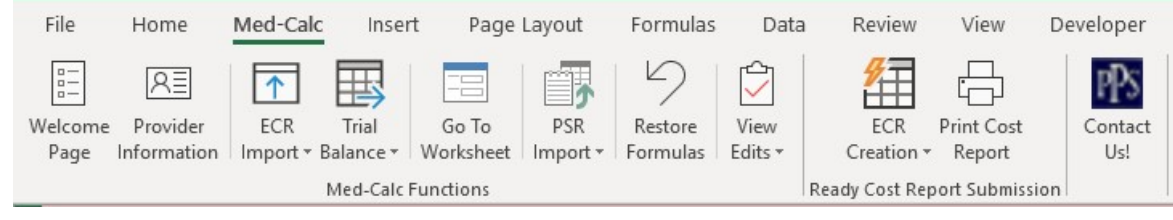

# Creating Med-Calc Software Files and Folders

The first step is to determine which drive the Cost Report files will be saved in. By default, the folders will be created on the C: drive. To change to a different drive, click the "ECR Creation" button on the Med-Calc toolbar at the top of your screen, and select "ECR Info" from the drop-down menu. Enter the drive letter on the form which opens.

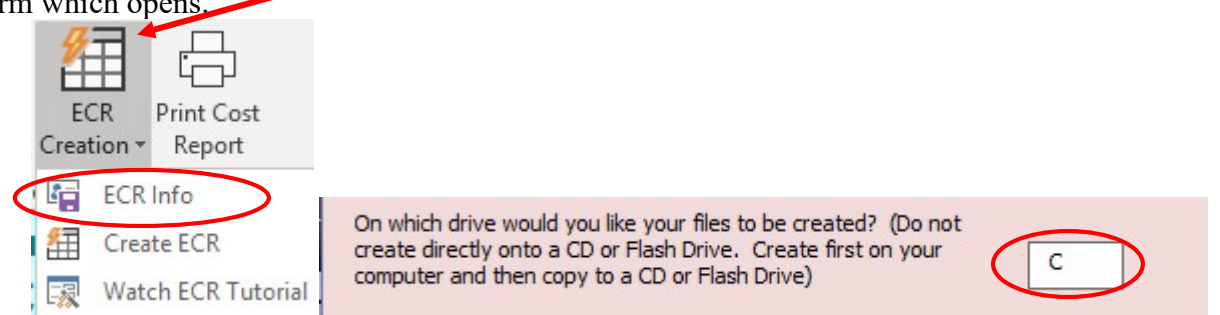

Alternatively, you may click the link which will bring you to the Provider Info tab. Enter the preferred drive letter in cell E9.

There are two folders and a file that need to be setup before beginning. This is now done automatically during the ECR creation process. If they do not already exist on your computer from previous cost reports, the following will be created:

> [Drive]:\MedCalc\SNF [Drive]:\ MedCalc\SNF\PI

There is also a file that will be automatically downloaded from our website to the SNF folder called MedCalc2.exe .

Please note that some antivirus and antimalware software erroneously block the medcalc2.exe file from being downloaded. If you have any difficulty running the ECR creation once your cost report is complete, please contact PPS for assistance.

If your facility is required to file more than one cost report for this cost reporting period (such as where there is a change of ownership), indicate whether this is the first or second report of the year by entering 1 or 2 in the appropriate textbox on the ECR Info Form. If you are re-filing the cost report for this particular period, indicate what number filing this is in the appropriate textbox. (This information may also be entered on the Prov.info tab, see below for details.)

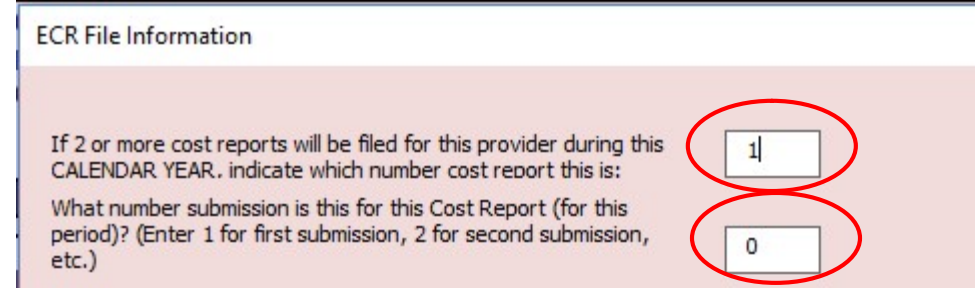

(FYI: This will impact the name of the electronic file. The extension will be '.##A#' or '.##B#' where ## indicates the last two digits of the year, A indicates the first cost report or B indicates the second cost report, and the last # indicates the amount of times the cost report for this period has been amended.) By default, the first cost report is assumed.

### Provider Info Form/ Tab

It is recommended to complete the Provider Information first. Information from this form will flow to the rest of the cost report. You may do so by choosing the "Provider Information" option from the Med-Calc toolbar.

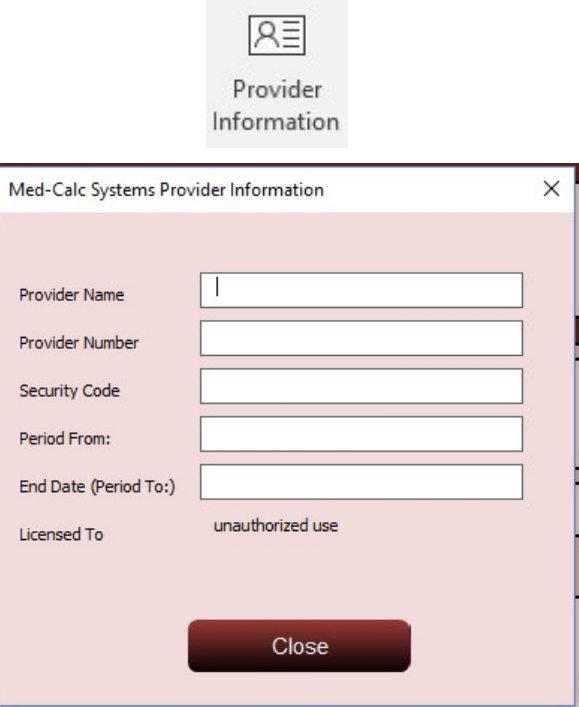

A MedCalc security key will be e-mailed upon purchase of the software online.

By default, the software is licensed as 'unauthorized use'. Upon entering a valid provider name, period start and end date, and security code, the Medicare provider number will appear in this space and it will allow for an Electronic file to be created.

Alternatively, you may enter this information on the Prov.Info worksheet, by clicking the Prov.info tab at the bottom of the screen.

#### Worksheet B-1 Statistics:

This section allows for the option of changing any of the preprinted CMS statistics on B-1. In the first column, enter the applicable Stat Code from the chart. The second and third columns are for the statistic. Enter one word in each column. For example: "Square" in the second column and "Feet" in the third column.

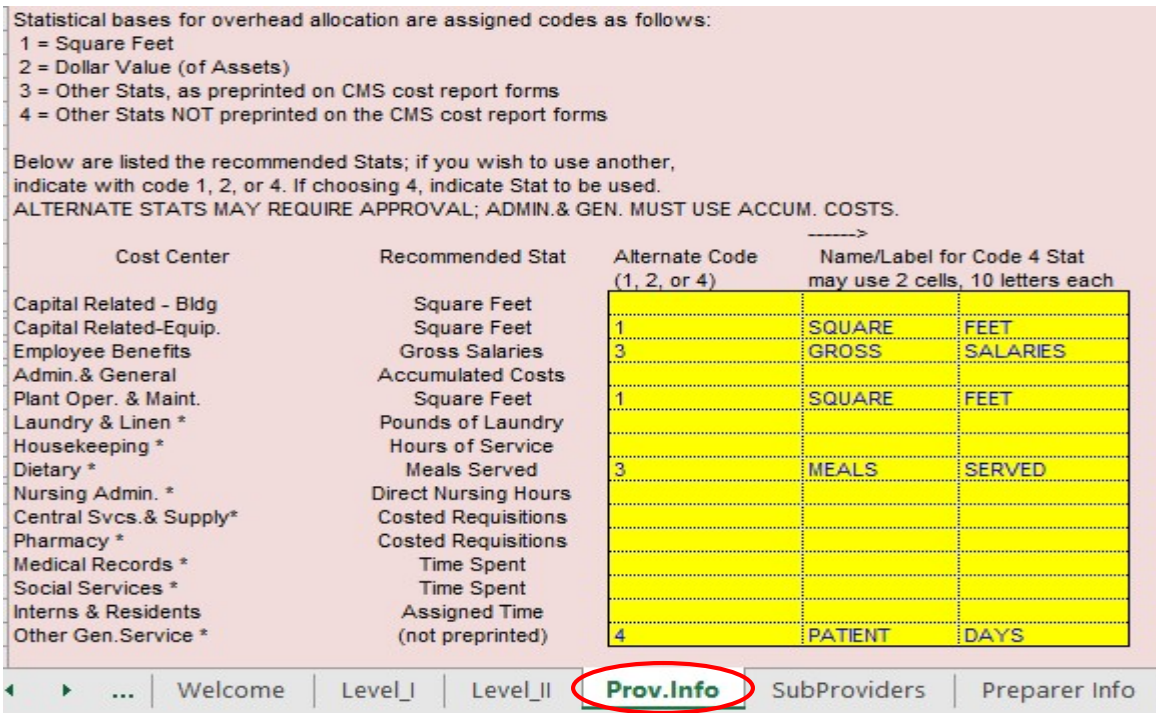

If your facility is required to file more than one cost report, indicate whether this is the first or second report of the year by entering 1 or 2 in cell D75, if not entered into the ECR Information form, as outlined above. This can be in a case of a Change of ownership where more than one cost report for the year may be required.

This will impact the name of the electronic file. The extension will be '.##A1' or '.##B1' where ## indicates the last two digits of the year and A indicates the first cost report or B indicates the second cost report.

By default, the first cost report is assumed [A].

The last digit in the extension indicates if the cost report is an amended cost report. By default the first submission is assumed [1]. To modify this for amended cost reports, enter into the ECR Information form as outlined above, or enter a '1' in cell E78 of the Provider Info tab.

# Restoring Formulas

Any input cell that has a formula which was overridden can be restored to the original formula. This applies to cells that are light yellow and light green. (See 'Color Codes' below) If the formula has been overridden, the font color will change to purple and the formula can be restored by pressing F11, if necessary.

 Please note that the Excel functionality which changes the colors of the font does not always work properly in Excel 2013. This means that the font may show as blue even though the formula has been overridden. If you are in doubt and wish to use the original formulas, you may always restore with F11.

You may choose a restore option from the form which opens by pressing the "Restore Formulas" button on the Med-Calc toolbar. A 'Restore All Formulas' button is also located on the Welcome Screen. This button will allow the software to pull information from the TB tab if it is populated and overwrite any manually entered information.

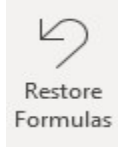

Alternatively, a 'Restore All Formulas' button is located on the Download Tab. This button will allow the software to pull information from the TB tab if it is populated and overwrite any manually entered information.

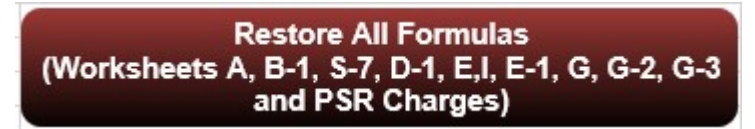

#### WARNING:

Do NOT use this button if your intention is to use manual input for Forms A, B-1, F, or F-1. It will cause all of the manually entered data to be lost.

### Color Codes

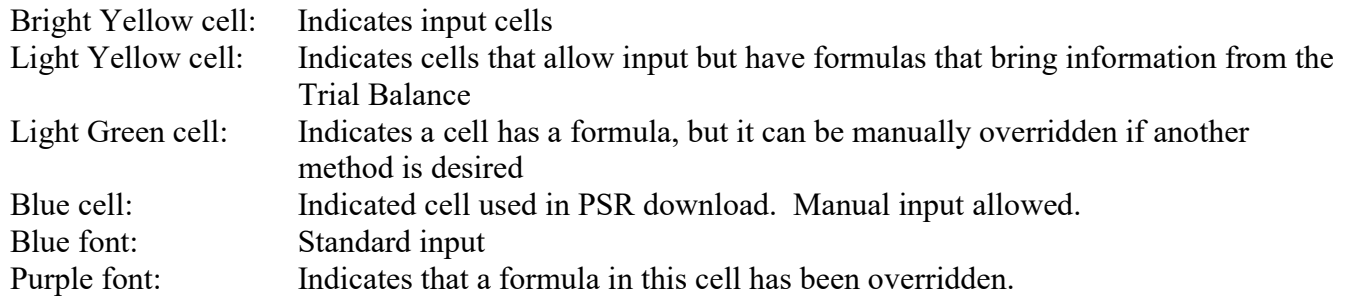

### **Navigation**

You may also navigate quickly to a worksheet by pressing the "Go To Worksheet" button on the Med-Calc toolbar. On the 'Welcome' tab, there are quick links to specific worksheet series, forms and reports. Otherwise, this software can be used like any Excel spreadsheet. It is possible to quickly switch worksheets using the tabs on the bottom.

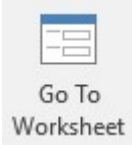

# Moving Cells

It is **not** recommended to move cells using 'Edit'  $\rightarrow$  'Cut' or right click  $\rightarrow$  'Cut' or 'Control+ X' as it may interfere with the formulas. If done unintentionally and caught right away, it may be rectified by pressing the Undo button. The best method to use for copying cells is 'Edit  $\rightarrow$  Copy' or 'Right click  $\rightarrow$  Copy' or 'Control  $+ C'$  and then '*Paste Special Values'* where desired.

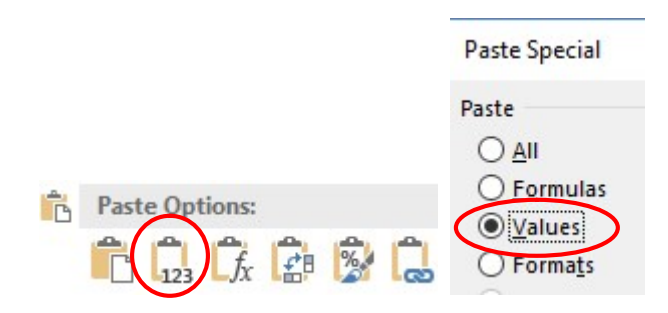

### Printing

On the Med-Calc toolbar, there is a "Print Cost Report" button, and on the 'Welcome' tab there is a 'Print Options' button. Clicking either will bring up a window giving the option to print one of the following:

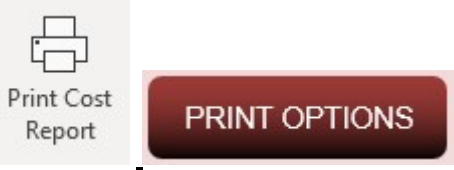

- All Worksheets (includes HHA, Hospice, RHC, and CMHC worksheets)
- Standard Worksheets

You will then be prompted to choose a printer.

### Notes and Workpapers

Included in the software package are two unprotected sheets. These give the user the option to take notes, make calculations, and create work papers all within the same file! (More pages are also available to be added upon request.)

### Level I & Level II Errors

All Level I errors must be corrected before an electronic file can be created. Level II errors should be addressed but can be left if they can be justified to the Contractor. Med-Calc software also includes Warnings, which bring to the user's attention potential issues within the Cost Report.

On the 'Welcome' tab, the number of errors and warnings will be displayed.

- $\triangleright$  Click on the 'Level I' tab to view Level I errors.
- $\triangleright$  Click on the 'Level II' tab to view Level II errors and warnings.

You may also view edits by clicking the "View Edits" button on the Med-Calc toolbar and selecting Level I or Level II from the drop-down menu.

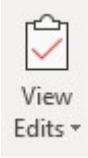

Level Errors may be printed by clicking on the "Print Level Edits" button on the Level Errors pages.

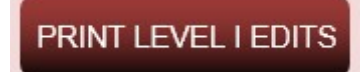

### Worksheet B-1

Med-Calc gives the option of bringing statistical information from other forms on the cost report. For example, if you want to use Patient Days as a statistic, you can bring the census information from S-3 directly into the B-1. (The information will flow to the Inpatient Routine Service Cost Centers lines 16-19).

To access these options, scroll to the top of B-1, Excel line 6, and enter the option in the orange cells (beginning with cell M6).

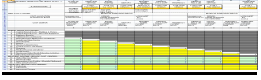

The following options are available:

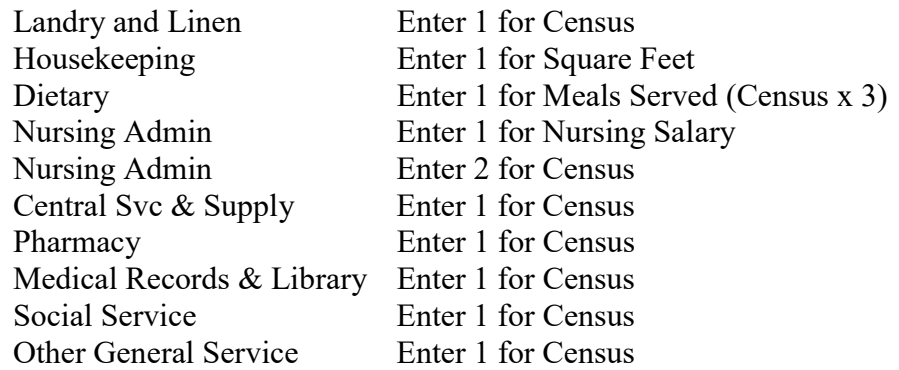

It is important to note that the square footage information will automatically be populated in all columns which have square feet selected as the statistic. This is applicable for:

- Capital Related Building & Fixtures
- Capital Related Movable Equipment
- Plant Operations and Maintenance
- **Housekeeping**

As mentioned above - if you wish to change any default statistics, this can be done on the 'Provider Info' tab.

## Create the Electronic Files

To create an electronic file, complete all forms on the cost report, clear any Level I errors, and verify that any Level II errors and warnings can be justified. Also, make sure that there is a valid Med-Calc security number on the Provider Info tab. This is a number specific to each provider. To obtain a new security code, place an order online or contact Progressive Provider Services at (800) 447-2540.

To create the actual Electronic File, choose "ECR Creation" from the Med-Calc toolbar and then "Create ECR" from the drop-down menu. Alternatively, you may go to the 'Welcome' tab and press the 'Create Electronic File' button.

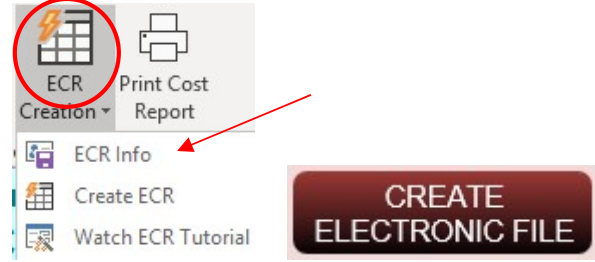

A progress bar will show 'Processing ECR and Print Image Files'. This might take a few moments (depending on the computer's speed).

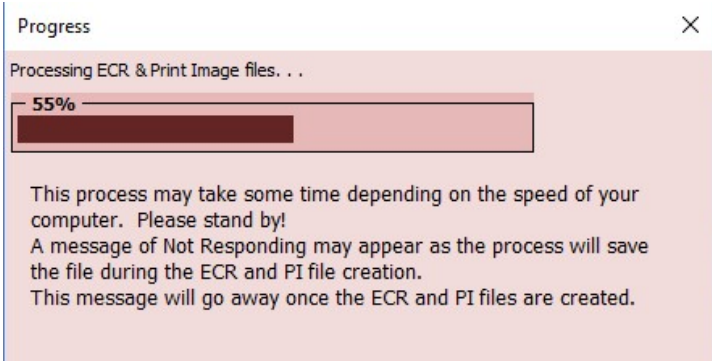

The software will place two files on your hard drive - one beginning with SN and the other beginning with PI. If your operating system is Windows Vista or higher, your PI file will end with a .pdf extension and be a pdf file.

At this point, you will be prompted as to whether you would like to sign the cost report electronically. In order to do so, if you are not the signer, you must have obtained permission from the signer.

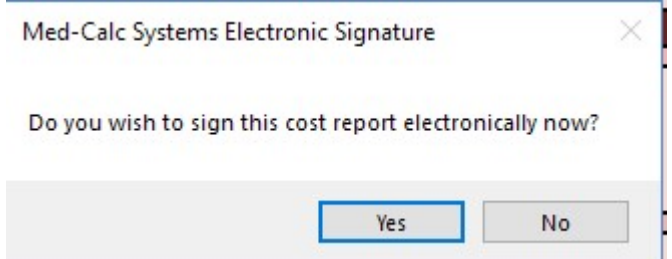

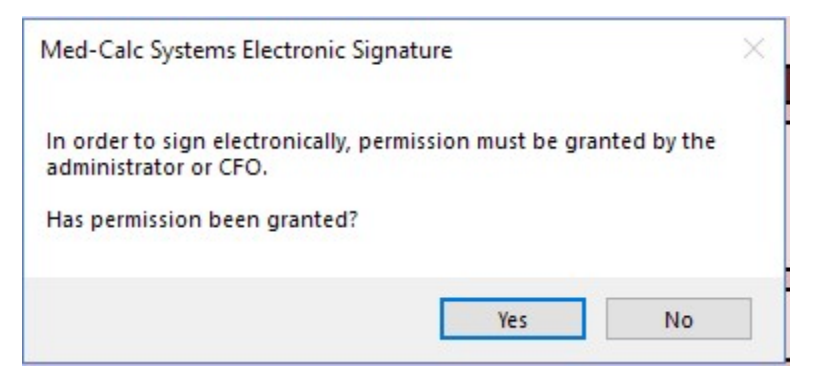

If you choose to sign electronically, a form will pop up. The form will contain the statement you are signing, a checkbox to allow electronic signing, and fields for the name and title of the signer. Make sure to fill out all fields and then click continue.

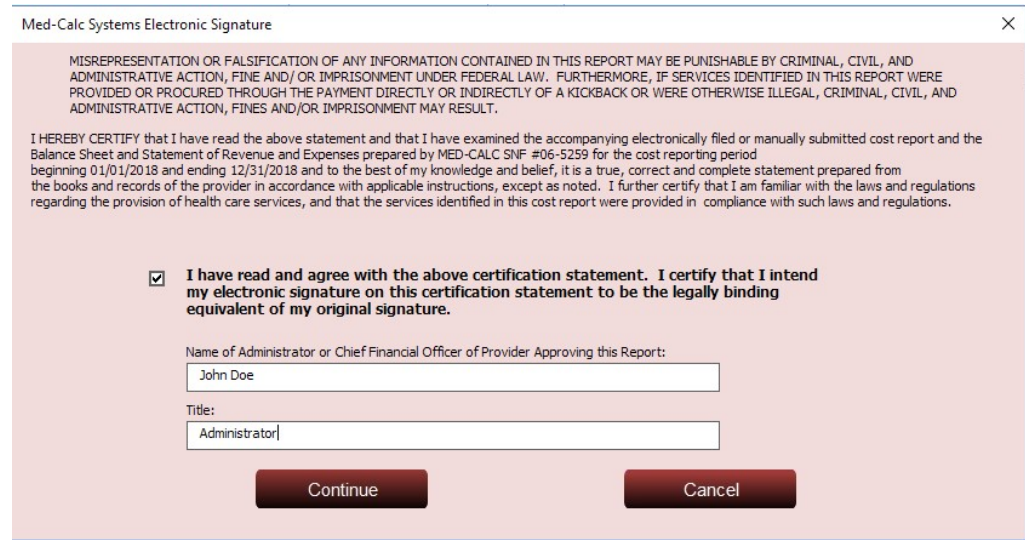

You will be prompted to choose a printer for the Signature page. *Do not cancel this prompt!* The original, matching, signed signature page to your ECR file *must* be submitted with the SN and PI files, in hard copy, with original signature. If you are submitting online via the MCReF portal, you will still need to submit a copy of the signature page. In this case, the checkbox on the signature page should be checked, and the name and title of the signer should be filled in, along with the date signed. The page may then be printed to a PDF file or printed and scanned back into the computer to upload on the MCReF portal.

#### The files which were created can be found in the following location:

[Drive Selected:]\MedCalc\SNF\Facility Name\Cost Report Year

The files will then need to be manually copied from your computer and burned onto a CD, copied to a flash drive, or uploaded to the MCReF online portal.

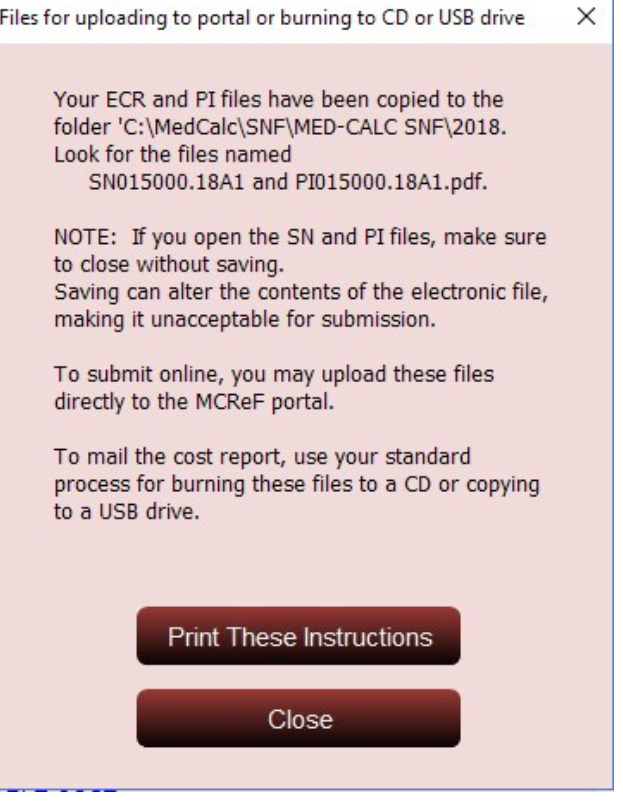

#### IMPORTANT – PLEASE NOTE:

Do not open the electronic files after they are created, as this may alter the date and time required by the MAC / Intermediary. If you do inadvertently open the files, make sure not to save changes when closing. Do not burn the files directly to a CD/ create on a flash drive. First create them on your hard drive or network drive, and then copy them to a CD/ flash drive without any subdirectories. Instead of copying to a CD or flash drive, you may upload them directly via the MCReF portal, and they will be sent to your MAC.

If you did not choose the electronic signature option while creating the ECR files, you may still do so. You will need to check the checkbox on the signature page (Worksheet S) and fill in the name, title, and date information

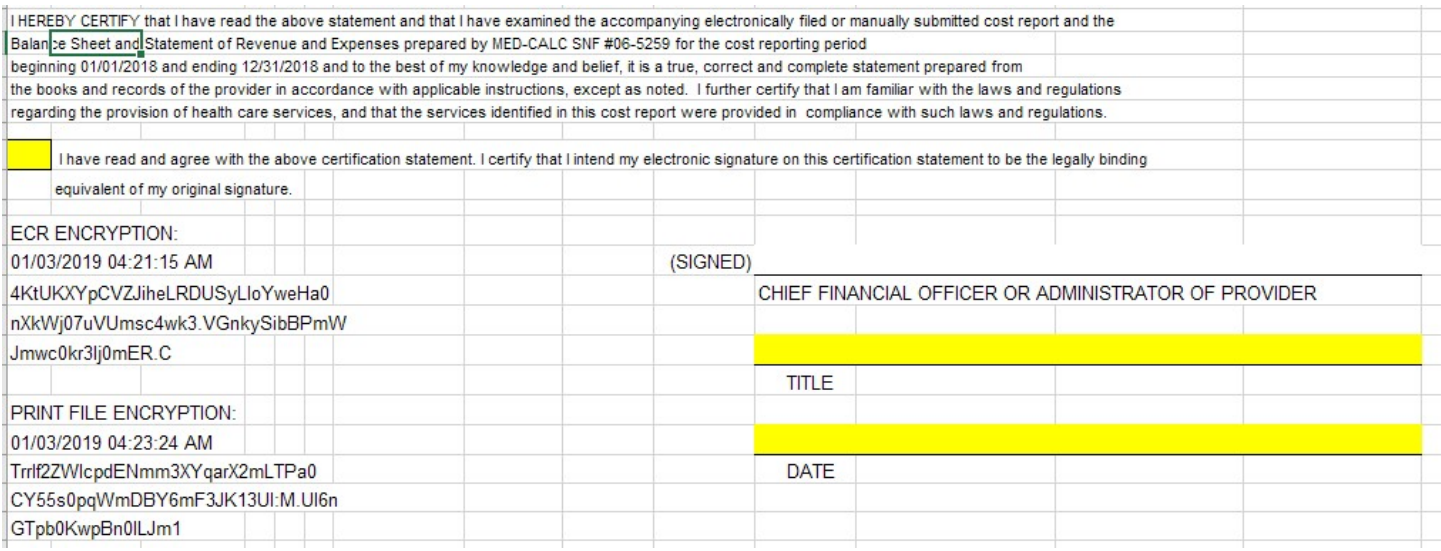

## Template/ Download Feature Tips:

#### To set up a template for your current cost report or recreate last year's cost report with the current year's software:

- Locate the electronic file from the previous year's cost report. This is NOT an Excel file. This is an 'ASCII' format file with a filename beginning with SN, followed by the provider number, which was submitted to your Intermediary. If you only have the actual Med-Calc Excel Cost Report file, create another electronic file either onto the Hard Drive or onto your network drive (as if burning to a CD). Then proceed using the newly created file, which can be found under [drive]:\MedCalc\SNF\Facility Name\Cost Report Year.
- From the Med-Calc toolbar, click the "ECR Import" button and choose the "Import ECR File" option. You may also choose the ECR Import Worksheet button to bring you to the "Download" tab.

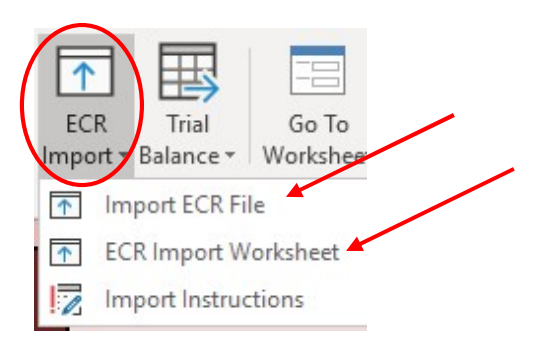

 Alternatively, From the 'Welcome' page, click on the 'Import ECR' button to bring you to the 'Download' tab.

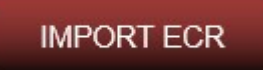

 If you chose to go to the Download tab, you will need to click the "Import ECR File" button to begin the process.

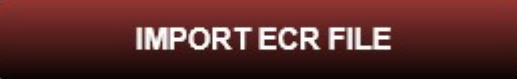

- An 'Import Data' window will open and bring you to an 'Open' dialog box.
- Open the ECR file that you located in the first step.
- A 'Download Options' window will appear giving two choices:
	- 1. Download ID  $&$  demographics only  $-$ This will download the Provider Info, worksheet S-2 and the B-1 square footage information only, which you can then use as a template for a new cost report.
	- 2. Download complete cost report This is helpful if you don't have the prior year's cost report and would like to see it / obtain a printout.

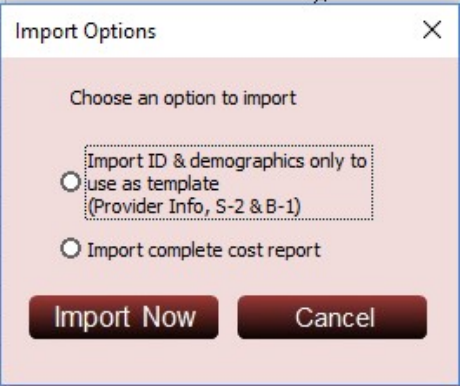

- Column A should display a copy of the ECR file. Verify that the provider number is correct and then click 'Import Now'.
- The Cost Report will be filled out with no data entry required. If successful, a window will open that says 'Last year's data populated into template'.

### PLEASE NOTE:

#### The security code will need to be reentered on the Provider Info tab.

You can find this on your prior year cost report Provider Info tab or in your records. If the software was ordered from our website, you can find the security code in your order information.

#### To prepare the cost report to bring in the current year's financial information:

 If a complete prior year cost report was downloaded and you would like to input the current year's Trial Balance, all trial balance formulas must be restored. This can be done by using the "Restore" button on the menu, as mentioned above, and selecting worksheets A, C, G, G-2, and /or G-3 worksheets on the form which opens to restore (erase) PS&R data, select that option from the Restore form. You may also go to each worksheet, highlight the cells, and press the "F11" key to restore. If any numbers on those pages is still in purple font, this may be old data.

A new Trial Balance can now be downloaded into this cost report from the TB tab, or can be input manually directly into worksheets A, C, D, G, G-2, and /or G-3.

### Instructions for using the Trial Balance Download Feature:

#### Benefits of using the Trial Balance Download Feature:

#### $\triangleright$  Accuracy –

Using the actual Trial Balance file rather than manual input minimizes the potential for errors.

 $\triangleright$  Efficiency –

Once Cost Report codes are assigned to the Trial Balance accounts, these codes can be used from one year to the next – you only need to change the amounts in subsequent years.

 $\triangleright$  Clarity –

Using the sort and subtotal features allow the totals of the accounts being assigned to the various lines of the cost report to be seen clearly.

If codes have already been assigned to the Trial Balance in a prior year, they can be easily brought in by creating a lookup table. Please contact our office for more information.

### Instructions:

### Set up your Trial Balance file:

Bring the Trial Balance into Excel. Remove any empty lines and arrange the columns of the TB file as follows:

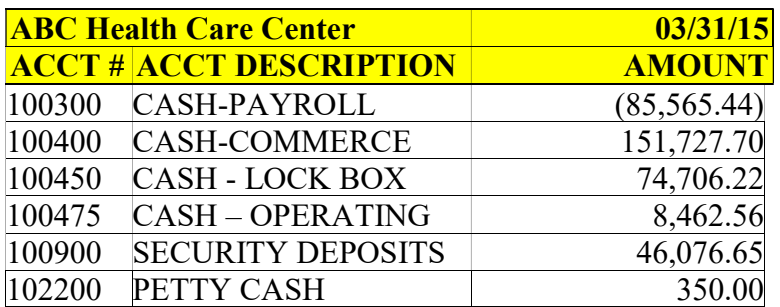

#### Bring the Trial Balance into Med-Calc software:

Copy and paste the three columns of this Trial Balance file into the 'TB' tab of the cost report. It is suggested to paste only the values so that the format of the software remains. To do this, copy the information as normal from the Excel file. In the Med-Calc software, right-click in the account # column on the first line of input and choose to 'Paste Special'. Select to paste 'Values' and then click OK.<br> $\frac{1}{\sqrt{1000E}}$ 

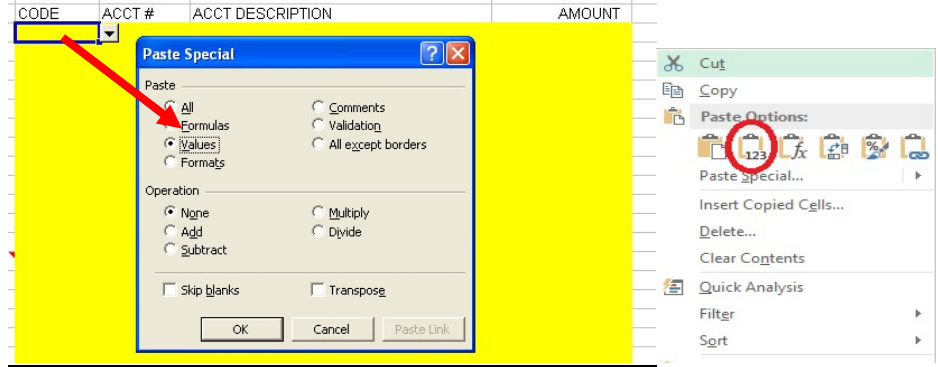

#### Assign Cost Report Codes to the Trial Balance:

In the 'Code' column, there is a drop down menu with a choice of codes to assign to each account number. When a code is chosen in Column C, the corresponding Line Description is automatically shown in Column A. This helpful feature makes sure that the Trial Balance is being coded to the correct line in the cost report. There is also a column for comments, such as which accounts require an adjustment or a reclassification.

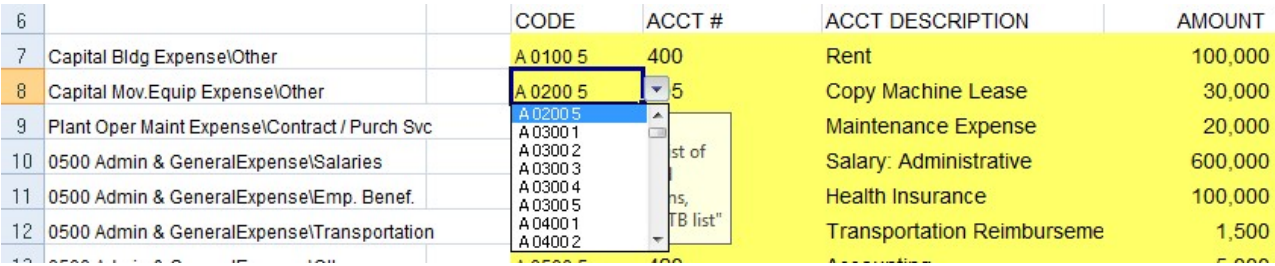

#### Sort, Filter and Subtotal:

To sort by line numbers, click the "Sort, Subtotal, & Filter Zeros" button.

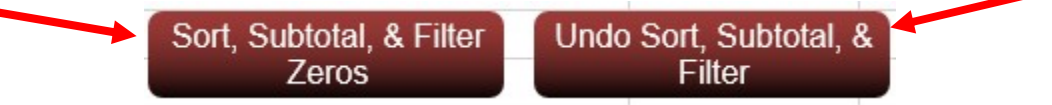

The software will filter out all accounts totaling 0, as well as all blank lines/ any line with a blank value in the account column. Your trial balance will be summed by line number. You now have a sorted and subtotaled trial balance to submit to your intermediary.

Should you wish to undo the sorting and subtotaling, simply click the "Undo Sort, Subtotal, & Filter" button. Your TB will now be sorted by account number.

### PS&R Import Feature

Progressive Provider Services is proud to offer an exciting time-saving addition to our SNF software. Previously, information from the PS&R needed to be entered manually into the Medicare cost report. Now the PS&R data can be downloaded into the software from a '.csv' file.

#### Step 1:

Obtain the PSR from CMS or the Medicare contractor. You will need to obtain an IACS/ EIDM user ID and password. Visit http://www.cms.hhs.gov/psrr/for more information.

To access the PS&R visit: https://psr-ui.cms.hhs.gov/psr-ui

For detailed information view the document for PS&R Quick Guide for Providers.

When prompted, request the PS&R in both PDF & CSV format. Note the location of the csv file.

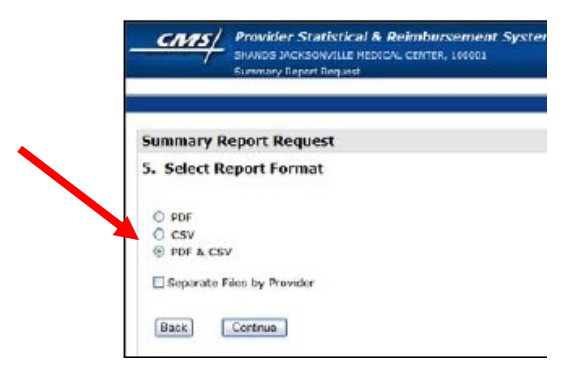

#### Step 2:

On the Provider Info form or tab, input the provider name, the provider number, the Med-Calc security code and the cost report period dates.

### Step 3:

Import the PS&R by choosing "PSR Import" and then "Import PSR" from the Med-Calc toolbar or by clicking 'Import PS&R' on the Welcome page.

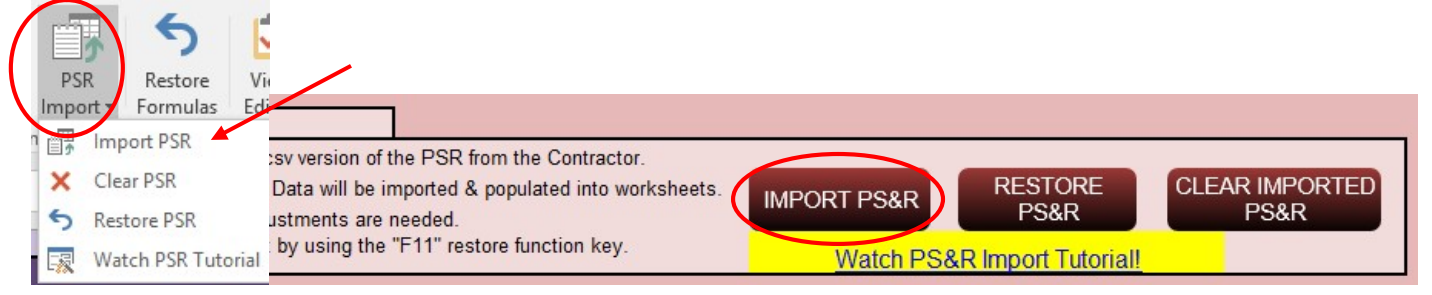

A window will appear that will prompt the user to select the csv file. Select the file that was saved in Step 1 and click "Open". A message will appear when the import is completed.

Data on worksheet S7, D, E Part I, and E-1 will have numbers brought into the blue cells. If adjustments are needed, they can be done manually. Assigning PS&R charges to the correct D lines can also be done using the PSR Charges worksheet (accessible from the tabs at the bottom of your screen).

If any of the downloaded information was unintentionally changed, it can be restored by pressing the F11 key. To restore *all* the data for the PS&R, click the 'Restore PS&R' button on the Welcome screen or choose the "Restore PS&R" option from either the PS&R button on the Med-Calc Toolbar or the Restore button on the Med-Calc toolbar..

If a decision is later made to enter the PS&R data all manually or to use an alternate PS&R file, the imported data already in place can be removed by pressing the 'Clear PS&R' button on the Welcome screen or choosing the "Clear PS&R" option from the PS&R button of the Med-Calc toolbar.

#### \*\*Progressive Provider Services strongly recommends that even if the PS&R file is imported, all of the imported data should still be reviewed.\*\*

### Troubleshooting:

### PLEASE NOTE: Med-Calc software is no longer supported on Excel 2003

If you come across an unexpected error message - please take a snapshot of the error and send to our support team at: blimi@ppsassistant.com. Please also send the software file in which the error occurred.

### CMS Cost Report Instructions

Instructions for completing the cost report can be downloaded from http://www.cms.hhs.gov/Manuals/ Select 'Paper Based Manuals' and then chose 'Provider Reimbursement Manual – 15-2. From there, select 'Chapter 41(T6) Skilled Nursing Facility (Form CMS 2540-10, Instructions and Specifications)'. You may also download the instructions from our website: https://www.ppsassistant.com/cms-forms-and-instructions

# If the 'Create ECR' process is stopped by AVAST! antivirus:

- 1. Double click the Avast icon on your desktop to open antivirus program.
- 2. Click 'Settings'.
- 3. If you have the free version:
	- Select 'Antivirus' from the side
	- Select 'Exclusions'
	- Click in the textbox which allows you to enter a file path, and then click 'browse'.
	- Navigate to the drive where you are creating the ECR file. This is the drive that is listed on the 'Welcome' screen of the MedCalc software. In most cases, this will be your 'C' drive.
	- Navigate to the 'MedCalc' folder, and select the checkbox next to it.
	- Click 'OK'
	- Click 'OK' again to confirm
- 4. If you have the regular version of AVAST! (or if you did not see "Antivirus" in step 3-a above):
	- After clicking "Settings" (see 2 above), select "Global Exclusions"
	- Click the 'browse' button next to the textbox where you can enter a path to exclude. (You may first have to click in the textbox, and then click 'browse').
	- Navigate to the drive where you are creating the ECR file. This is the drive that is listed on the 'Welcome' screen of the MedCalc software. In most cases, this will be your 'C' drive.
	- Navigate to the 'MedCalc' folder, and select the checkbox next to it.
	- Click 'OK'
	- Click 'Add'
	- Click 'OK' again to confirm
- 5. You are now ready to create your electronic file!

### Customer Support

We are happy to provide you with excellent customer support. We offer personalized attention to your inquiries and assist you with all software related questions.

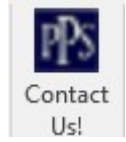

Please contact us at: (248) 968-4100 or (800) 447-2540.

E-mail us at blimi@ppsassistant.com or info@ppsassistant.com